## **Guidance for Signing Off Electronic Duty of Care Forms Using the EDOC System**

## **Step 1 Log on to the System**

If you do not yet have an EDOC account, please visi[t www.edoconline.co.uk](http://www.edoconline.co.uk/) and register. Once registered / if you are already registered please log in to the system and follow the steps below. If you have any issues logging on to the system please contact EDOC directly using the "Contact us" section of their website or by calling them on 01225 475 124.

### **Step 2 Retrieve your EDOC form**

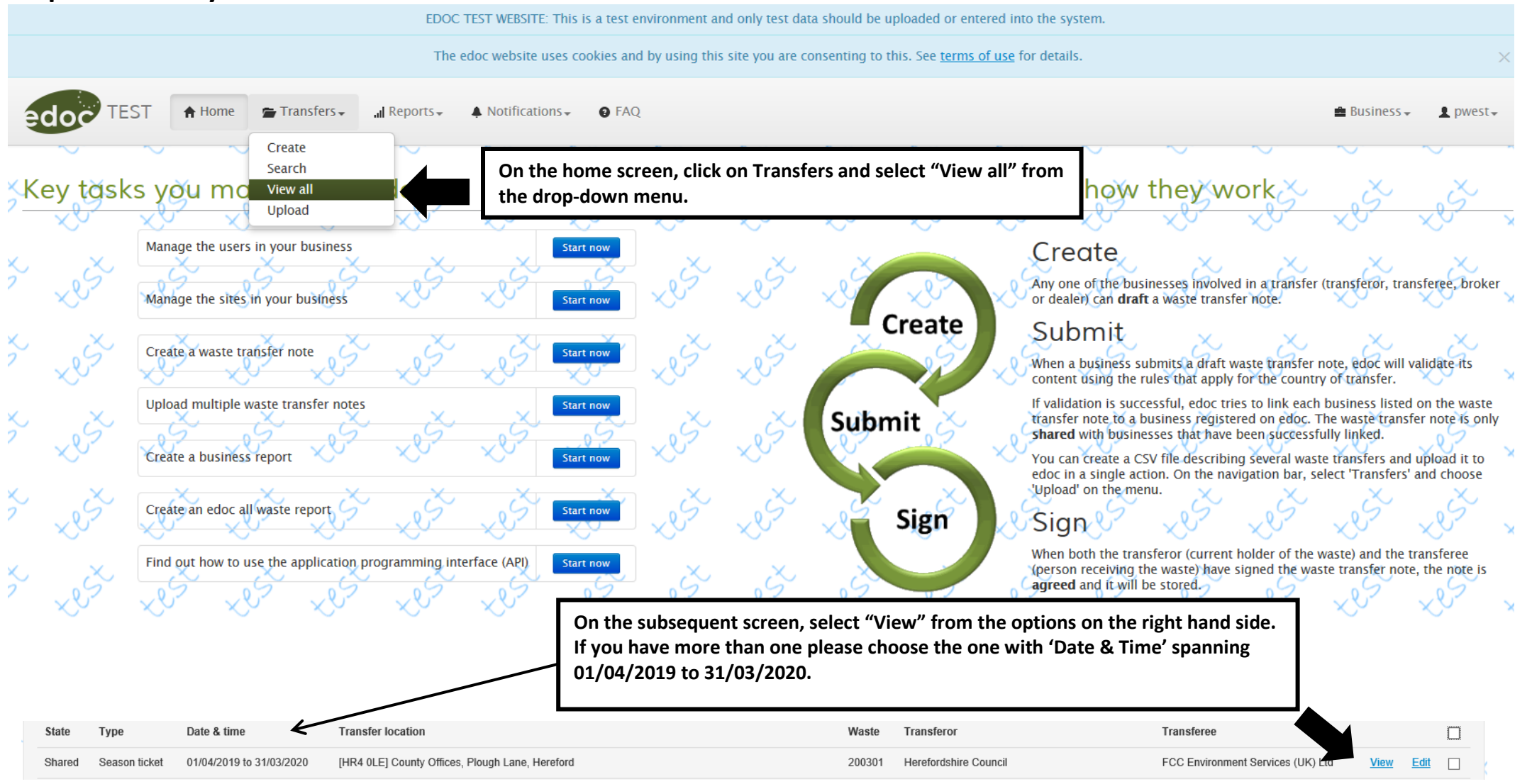

# **Step 3 Sign the Waste Transfer Note**

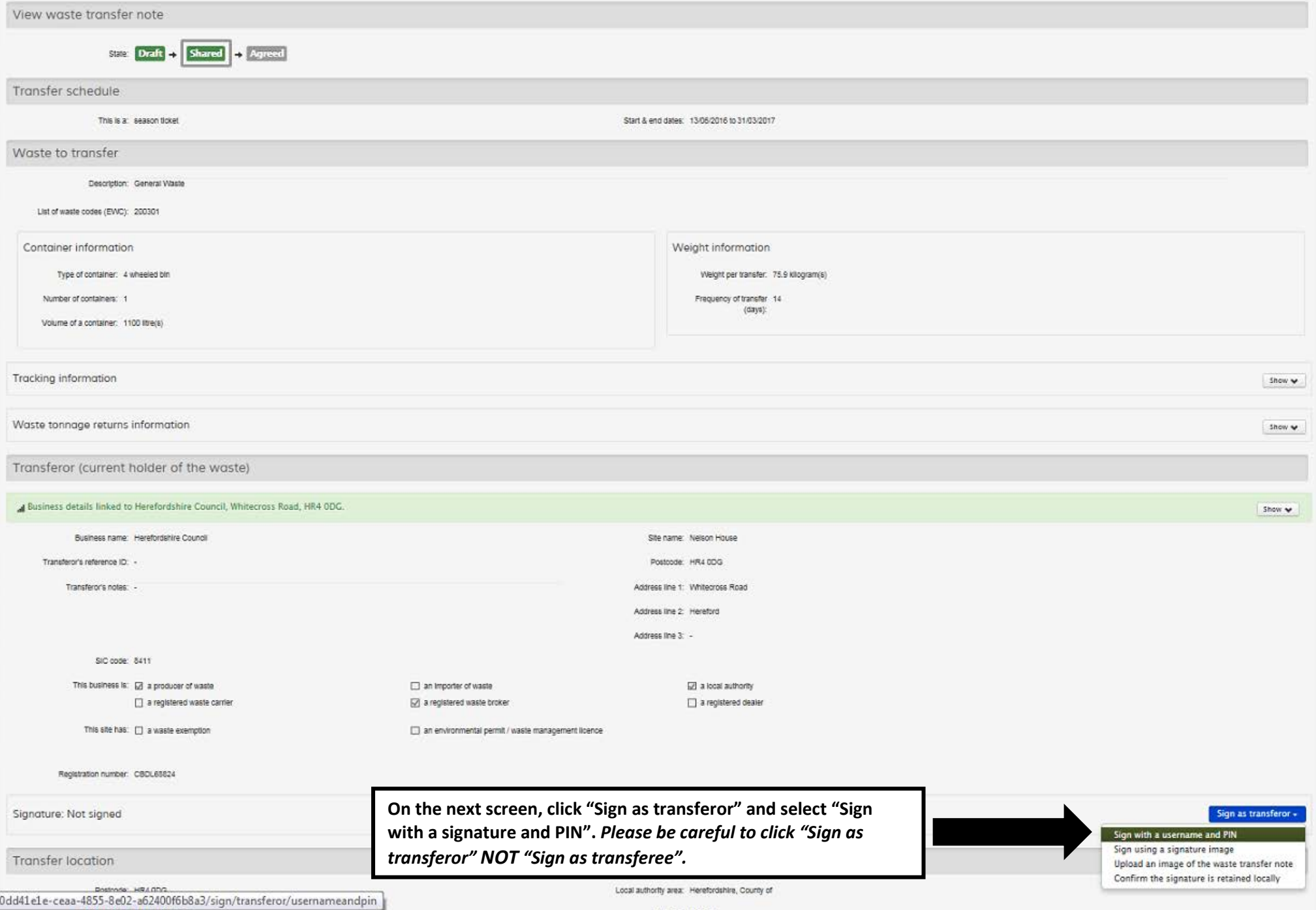

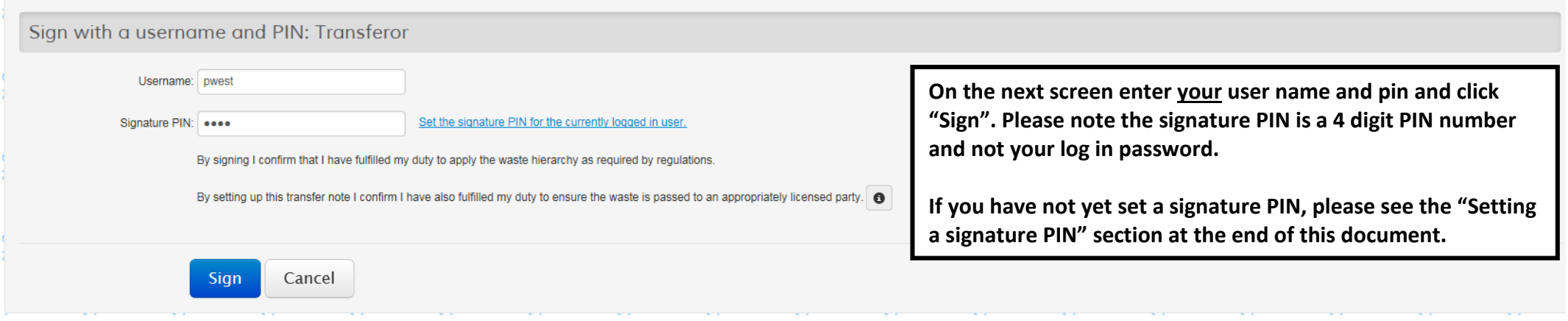

Once you click on the Sign button, you will be returned to the summary screen and should see a message in green to say that you have successfully updated the signature on the waste transfer note. You have now completed your part of the process and can log out.

You have successfully updated the signature on the waste transfer note.

If you have any problems with signing off your form please contact Waste Management on 01432 260488 or *tradewaste@herefordshire.gov.uk*. Alternatively, you can contact EDOC directly using the "Contact us" option on their website.

## **Setting a signature PIN**

When following the instructions above, you will reach a screen where you will be asked to enter your user name and a signature PIN. If you have not already set a signature PIN, please follow these instructions.

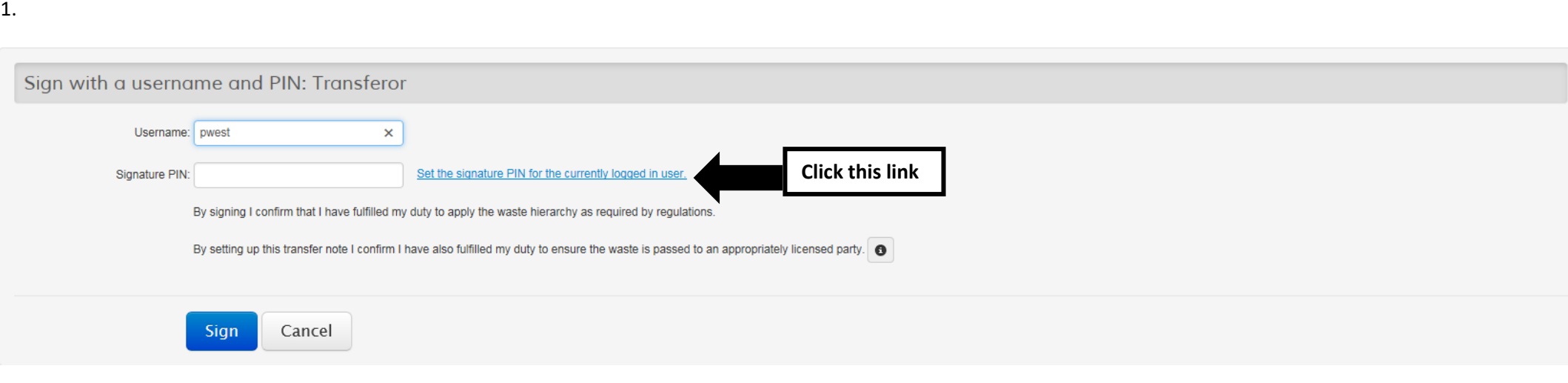

#### 2.

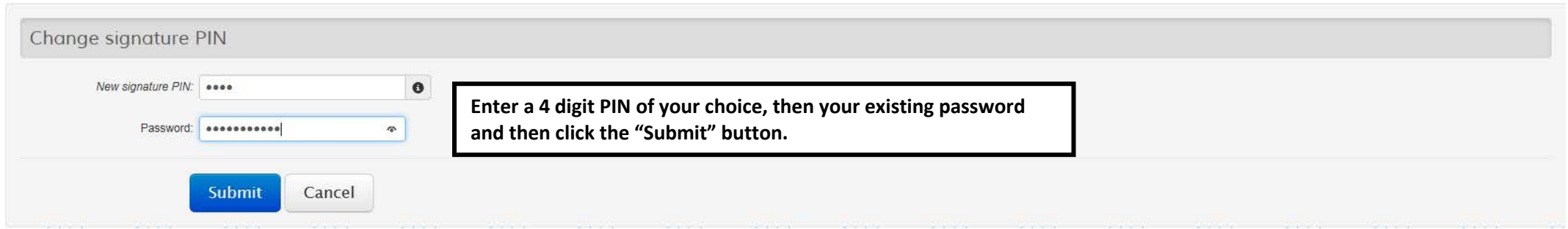

Once you have successfully created / updated your signature PIN you will be taken to the following screen. From here, please follow the "Guidance for Signing off Electronic Duty of Care Forms" from step 2.

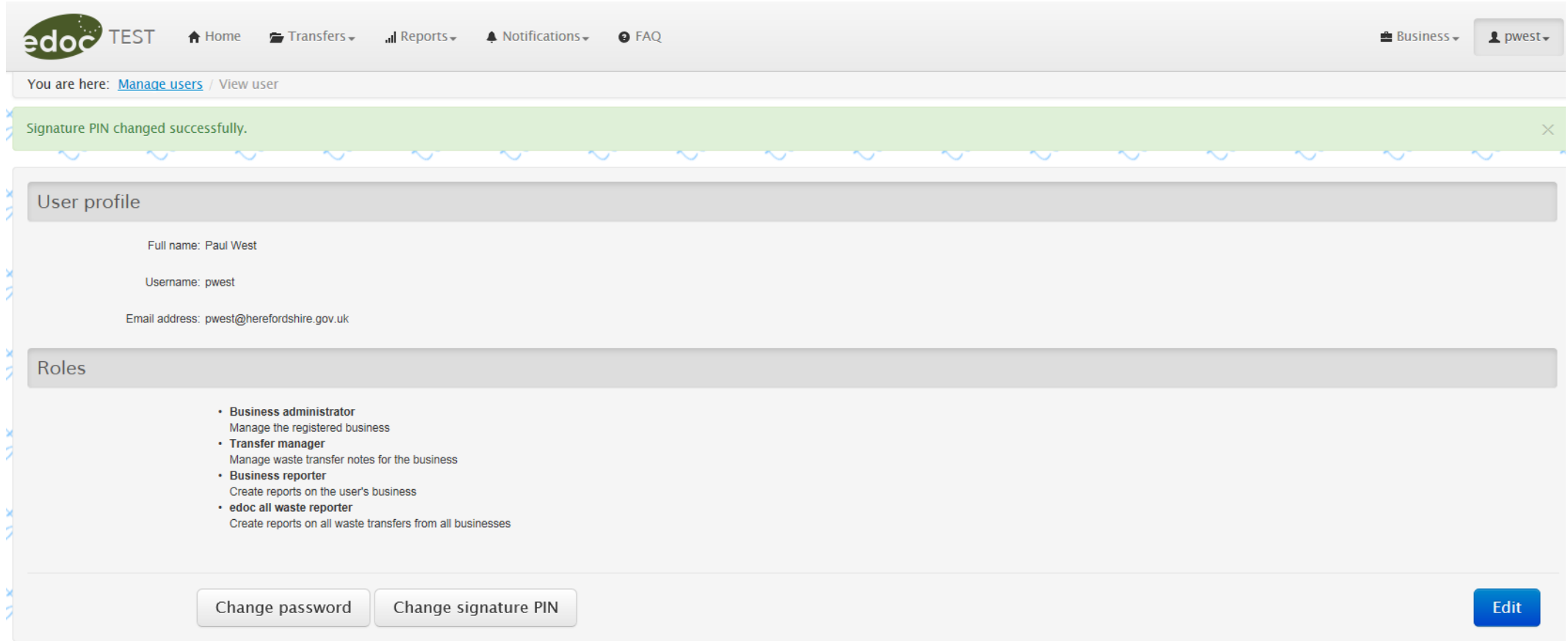

If you have any problems with setting a signature PIN or signing off your form please contact Waste Management on 01432 260488 o[r tradewaste@herefordshire.gov.uk.](mailto:tradewaste@herefordshire.gov.uk) Alternatively, you can contact EDOC directly using the "Contact us" option on their website.

3.